# BIS Help Guides

**Submitting Work on Managebac**

Learn how to submit your finished work on managebac.

Written By: Aaron

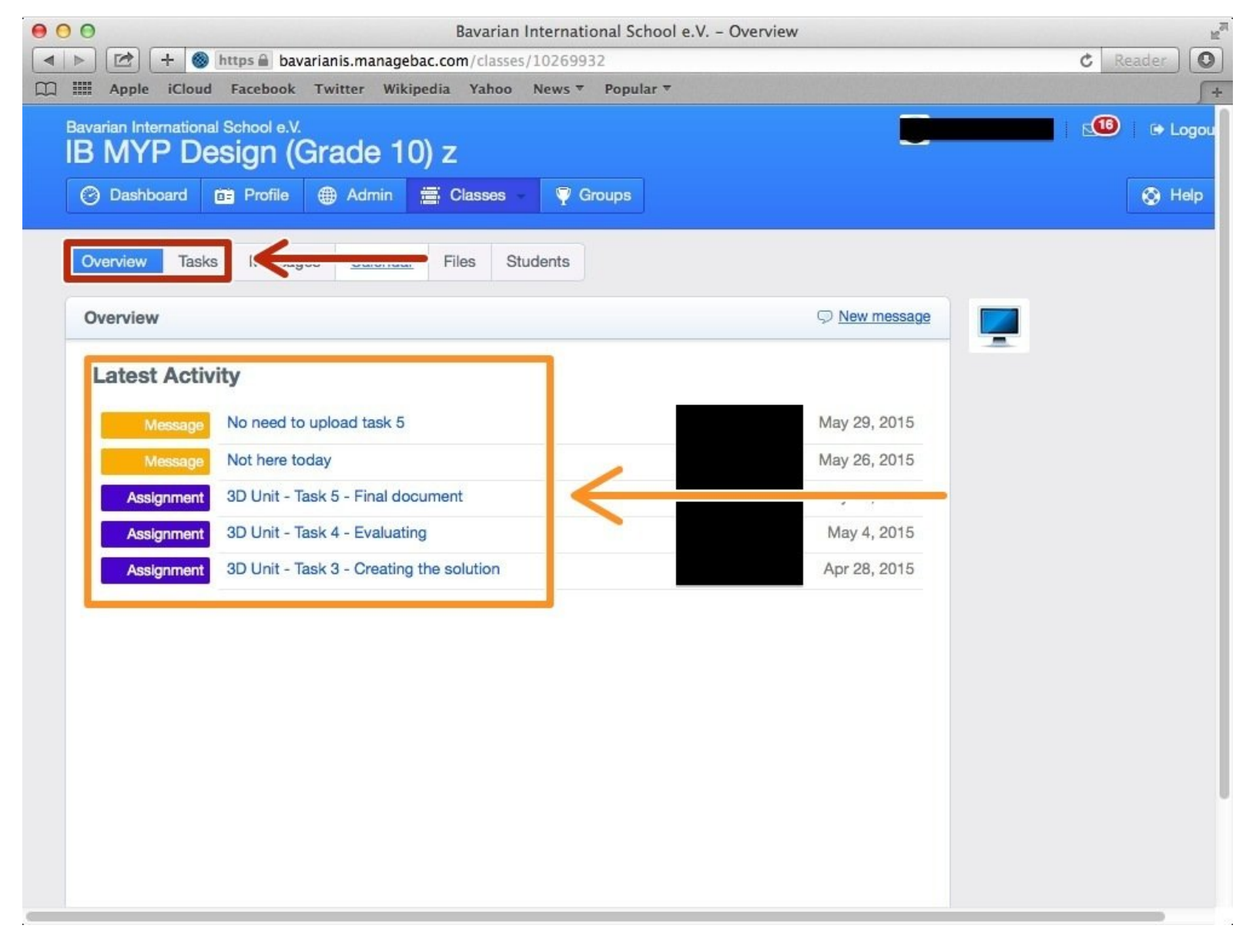

## **INTRODUCTION**

Learn how to submit your finished work on managebac.

#### **Step 1 — Visit the BIS Managebac page**

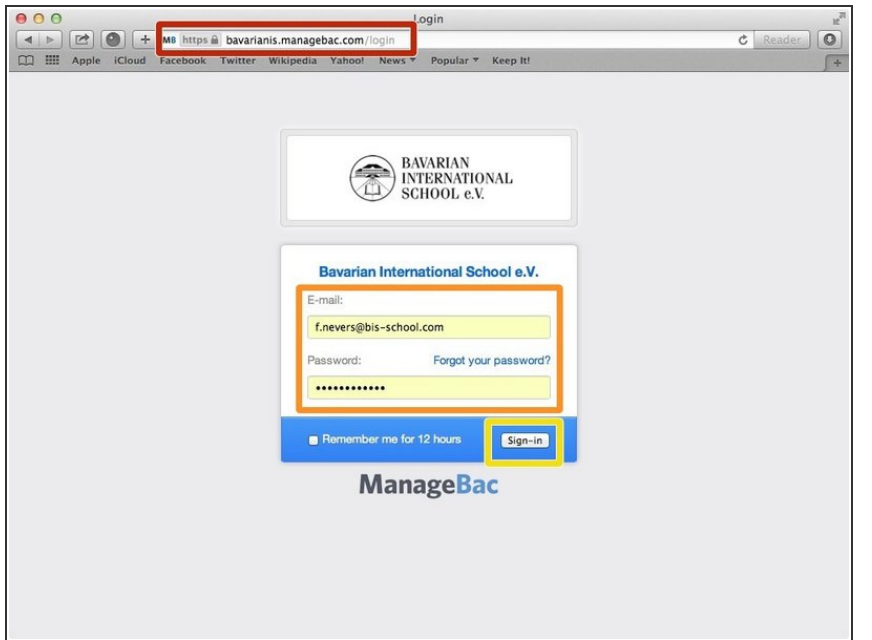

- Visit <https://bavarianis.managebac.com>
- Enter your username and password
- Click on 'Sign in'
- $(i)$  If you cannot remember your password, please click on 'Forgot your password'.

#### **Step 2 — Visit your class page**

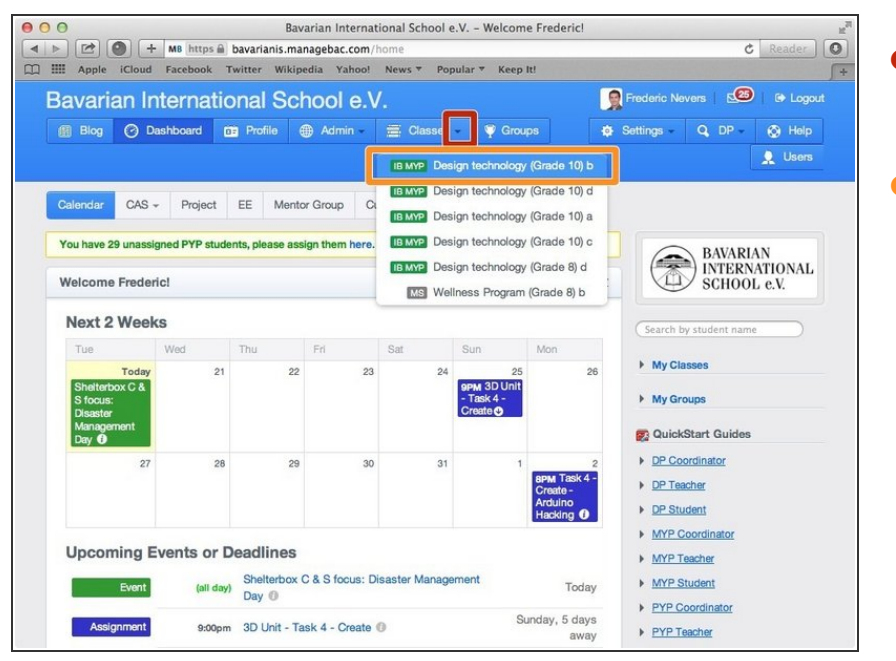

- Click on the arrow pointing down in the 'Classes' tab  $\bullet$
- Click on the name of the class you wish to visit the page of  $\bullet$

## **Step 3 — Finding The Task You Need**

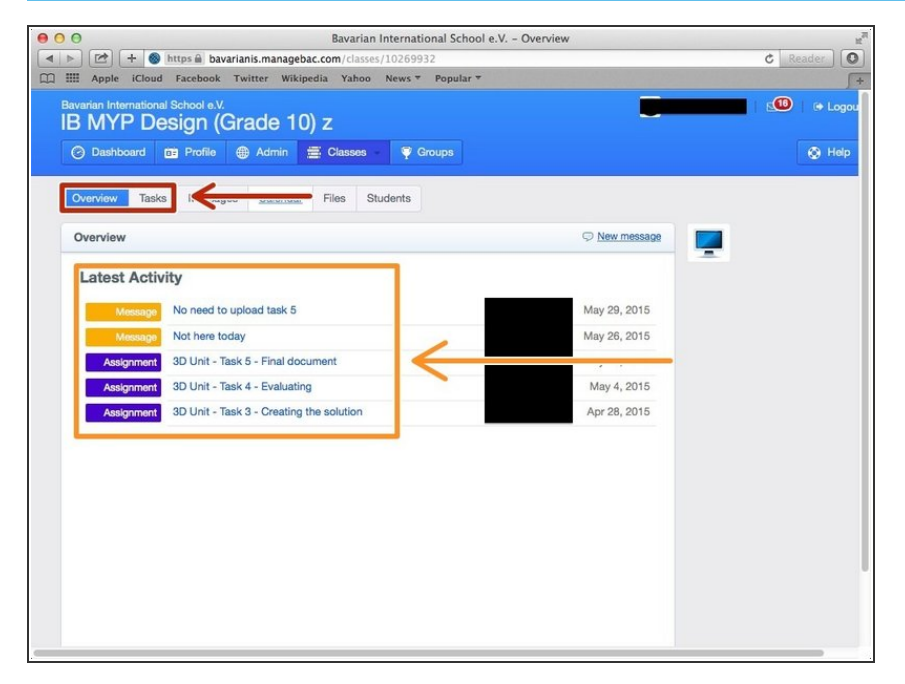

- Click on the "Overview" or "Tasks" tab  $\bullet$
- Click on the task you want to submit your work to  $\bullet$

#### **Step 4 — Finding The Dropbox**

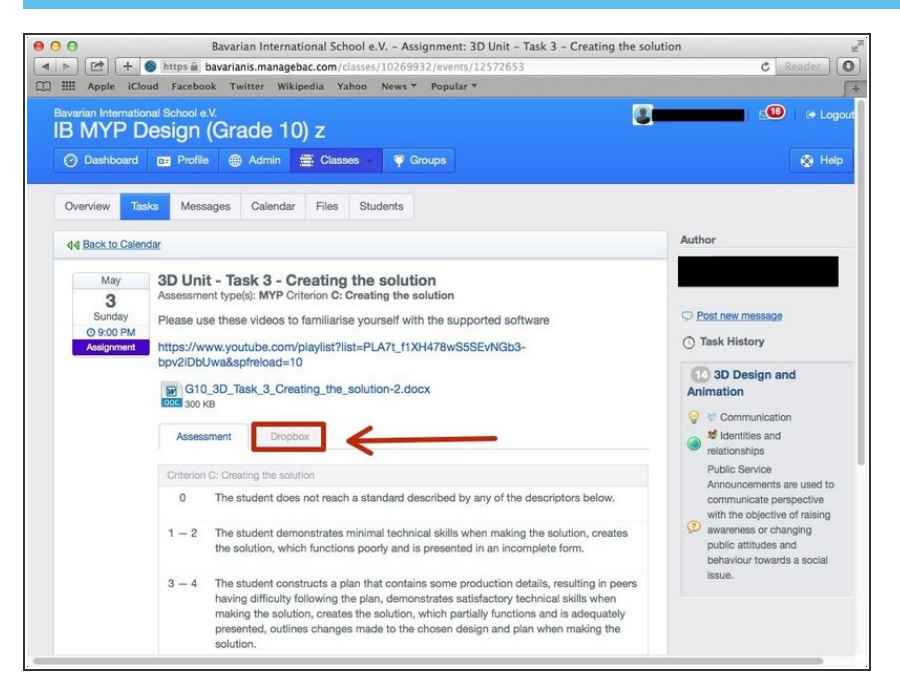

Click on the tab that says "Dropbox"

### **Step 5 — Submitting Your Task**

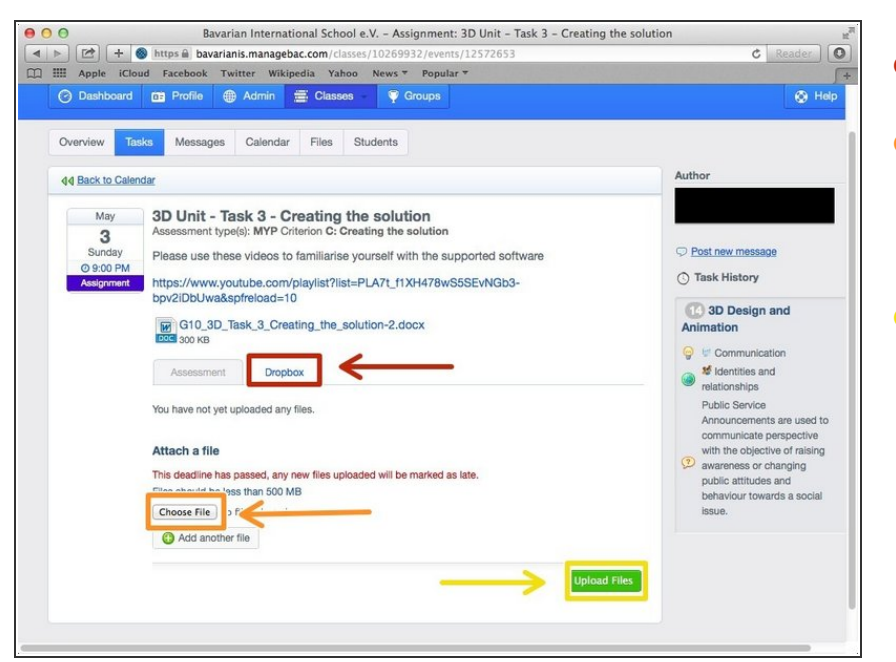

- Click on the tab that says "Dropbox"
- Click on the box that says "Choose File" to choose the file you want to submit  $\bullet$
- Click on "Upload Files" to submit your work to managebac  $\bullet$